## **General Questions**

# How to consult my profile on the FEI Database

You want to have a look at your profile? You want to consult your results?

Step 1: Go to <a href="https://data.fei.org">https://data.fei.org</a>

Step 2: Click on "Person" and "Search"

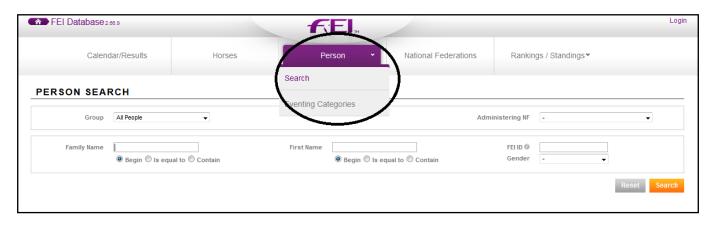

### Step 3: You can search by Family Name, First Name, FEI ID:

| Group       | All People ▼ | A                                           | dministering NF   | -   | • |
|-------------|--------------|---------------------------------------------|-------------------|-----|---|
| Family Name | BRASH        | First Name    Begin   Is equal to   Contain | FEI ID (1) Gender | - • |   |

#### or by **group of people**:

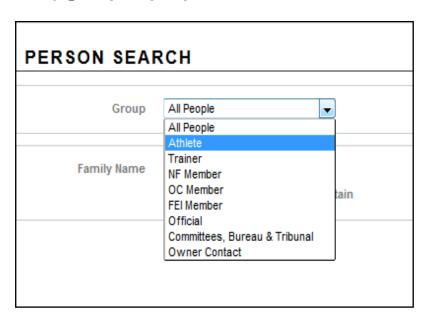

Page 1 / 3

### **General Questions**

#### or by National Federation:

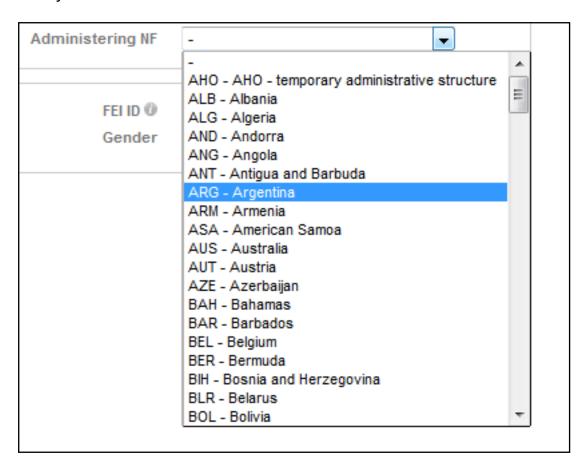

**Step 4:** After clicking on **search**, select the person you are looking for by clicking on his name:

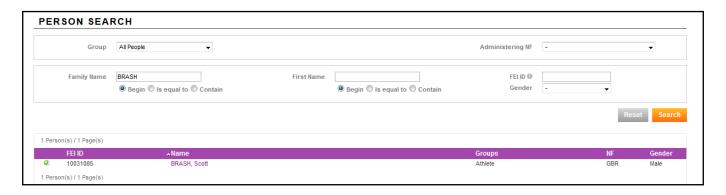

You are then in the athlete's performance page. You will find all performance related information, such as: **Rankings/Standings**, **Horses**, All results, **Major results** etc.

### **General Questions**

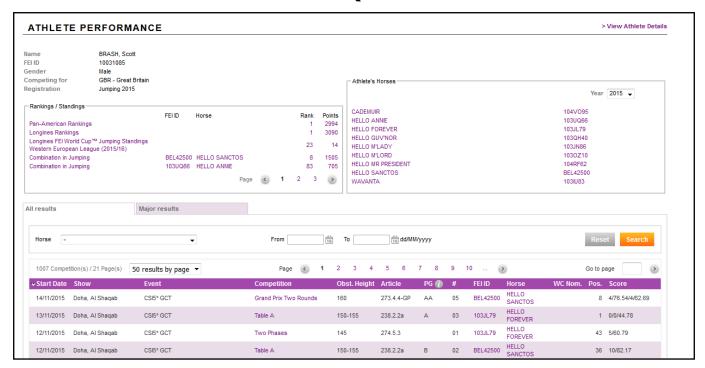

**Step 5:** If you click on **View Athlete Details** in the top right corner you will be directed to your profile page where you can see your **FEI ID number, Gender, First name, Family name, Date of birth, Nationality, FEI registrations**, etc.

To return to the performance page. click on View Athletes Performances.

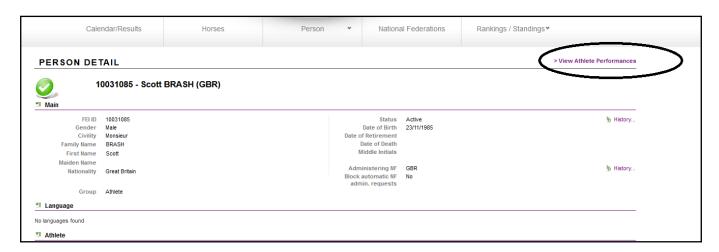

Unique solution ID: #1017

Author:

Last update: 2018-03-24 19:53